## **Handout 2**

# **Launching and Exploring Cinderella**

In this session you will learn how to:

- **Launch Cinderella**
- **Explore Cinderella window**
- Explore Cinderella menus

## **Student Activity: Launch Cinderella**

To start Cinderella, It depends on where Cinderella installing folder is; however you may either:

Double-click **Cinderella.2 shortcut** on the desktop, If it exists.

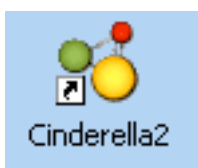

**Click Start** button on the taskbar. Click **Programs**. Find and click **Cinderella. 2**

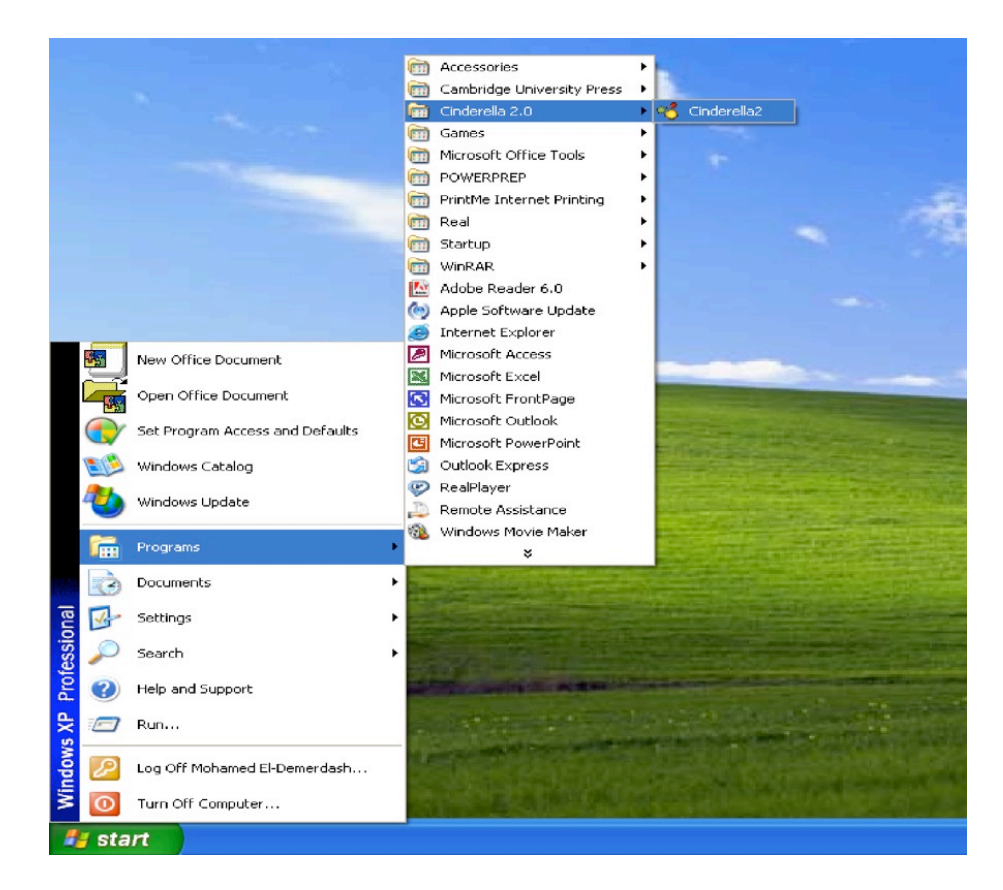

**Double-click a file created by Cinderella. Files that are created by** Cinderella usually have the extension **".cdy"** and have icons similar to the icon shown below.

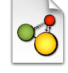

After a few moments, Cinderella will launch and be ready to work.

## **Exploring Cinderella Window**

After you launch Cinderella, you will see a window, called **"Unnamed in (Euclidean View)"**. It looks similar to the figure shown below. The main window of Cinderella consists of seven major elements. Here are the main elements of the window in order from the top to the bottom.

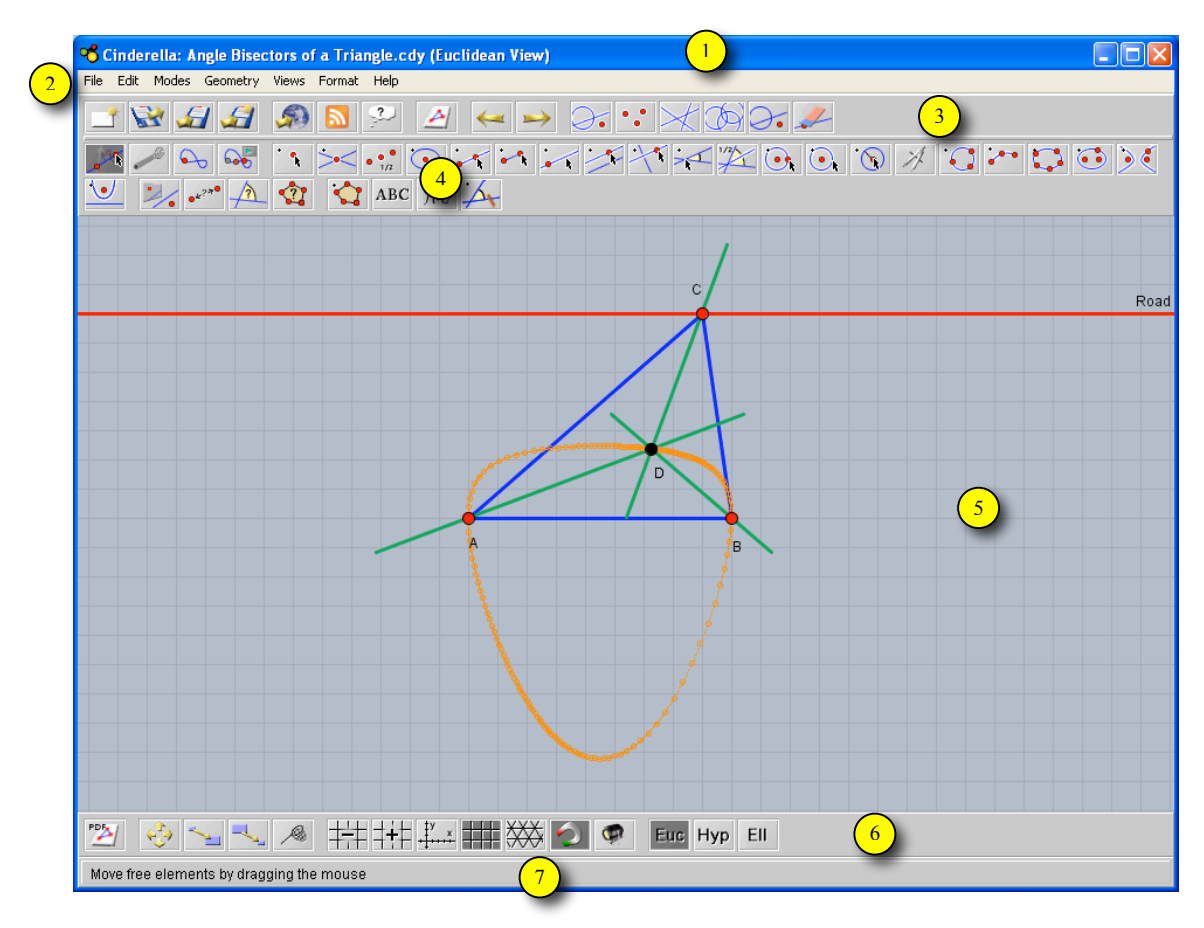

Figure shows a Cinderella window.

## **1. Title Bar**

Here you will find the name of the program – Cinderella – and the current construction file name and its corresponding view as well. If you haven't named the construction file yet, you will see something like **"Unnamed in (Euclidean View)"**.

## **2. Menu Bar**

It contains the menus with the commands that control Cinderella. It comprises of seven menus, which are: **File, Edit, Modes, Geometry, Views, Format,** and **Help**. Click on a menu to pull it down. Select a command by clicking on it.

## **3. Standard Toolbar**

It contains buttons for basic/general commands such as **opening, saving, printing, exporting, undoing, redoing,** and **selecting**.

## **4. Geometric Modes Toolbar**

This toolbar contains tools for *all* geometric construction modes ranging from adding point to generating loci.

## **5. Construction Area**

This is the area where you can create and modify your geometric constructions such as points, straight lines, and circles. Here, you can also make your geometric explorations using Move mode.

## **6. Specific-view Actions Toolbar**

This toolbar contains buttons for **specific-view actions** such as **zooming in** and **out, translating, drawing coordinates axes, drawing rectangular** or **triangular grids,** and **showing hidden elements**.

#### **7. Message Bar**

In this bar Cinderella tells you in which mode you are and what actions you should do.

## **Exploring Cinderella Menus**

Cinderella menu bar comprises of 7 pull-down menus, which are: **File, Edit, Modes, Geometry, Views, Format,** and **Help** respectively. It should be mentioned here that *all* functions and facilities of Cinderella could be accessed through the main menus, whereas the toolbars only include the most important tools.

#### **1. File Menu**

The **File** menu contains a list of file-related commands, such as **New**, which creates a new Cinderella file, **Open** which opens or loads a Cinderella saved file, **Save** which saves the current Cinderella file, **Close Window** which closes the current Cinderella file, etc. Notice the combination next to some of the commands in the file menu. For instance, if you want to save a Cinderella file use the combination **Ctrl+S** (Control key and S key).

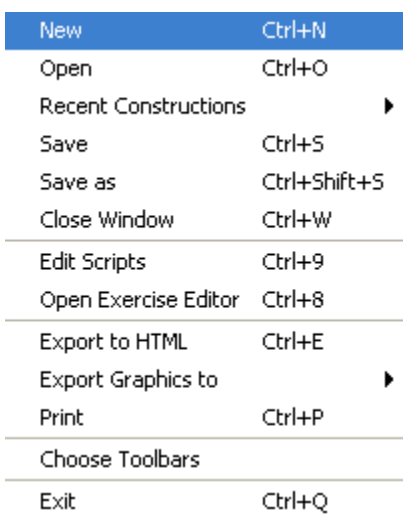

## **2. Edit Menu**

This menu contains tools for **undoing, redoing,** and **copying** and **pasting** parts of construction. In addition, under this menu you can create **Macro-constructions** using the tool, **Create Tool from Selection**. It also contains several tools for selection that enables you either to **select all, select points, select lines, select conics,** or **deselect all**. Here you also get access to  $\overline{\phantom{a}}$ the **inspector,** a tool that can be used to

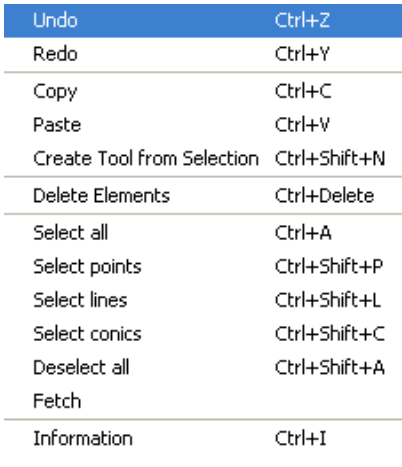

edit the geometric elements within your construction.

#### **3. Modes Menu**

The **Modes** menu contains a collection of construction tools for *all* geometric constructions ranging from adding point to generating loci. Most of these tools can be accessed via geometric modes toolbar.

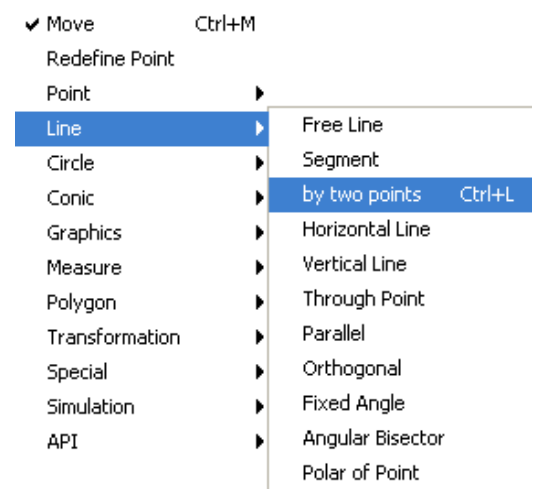

## **4. Geometry Menu**

One of the main features of Cinderella is that it supports different kinds of geometries. Here you can choose the kind of geometry you wish to work in (the default is

**Euclidean Geometry**, but you can also work in **hyperbolic geometry** or **elliptic geometry**). It should be mentioned here that switching to another kind of geometry does affect the behavior of the geometric elements you will construct.

#### **5. Views Menu**

This menu enables you to open your constructions in different views (the default is **Euclidean View**, but you can also open your construction in **Hyperbolic View, Spherical View, Polar Euclidean View,** and **Polar Spherical View**). It also enables you to open the **Construction Text** (Cinderella special

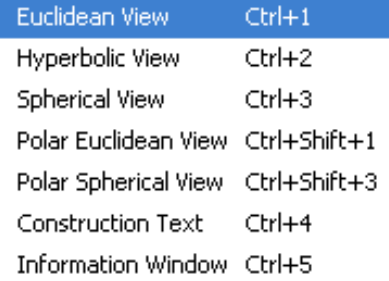

window that shows a detailed description for each element within your construction) as well as the **Information Window** that shows and reports non-trivial facts about your construction.

#### **6. Format Menu**

The **Format** menu enables you to choose the default format in which units and equations should be displayed.

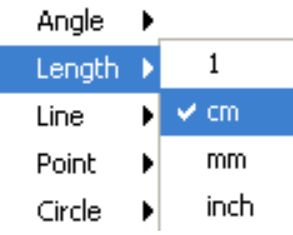

#### **7. Help Menu.**

The Help menu contains **Help on mode** that provides help for the current mode, **Cinderella complete Manual**, and references to online help, updates and licensing issues.

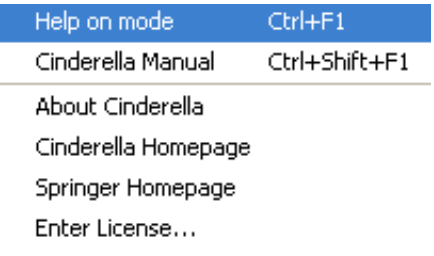

#### ✔ Euclidean Geometry

Hyperbolic Geometry **Elliptic Geometry**